# Ministero della Giustizia

# **Certificazione Massiva**

**\_\_\_\_\_\_\_\_\_\_\_\_\_\_\_\_\_\_\_\_\_\_\_\_\_\_\_\_\_\_\_\_\_** 

## **Guida all'utilizzo dell'applicativo**

Manuale utente

Versione 1.6

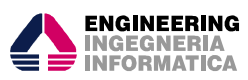

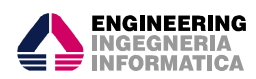

### Revisioni

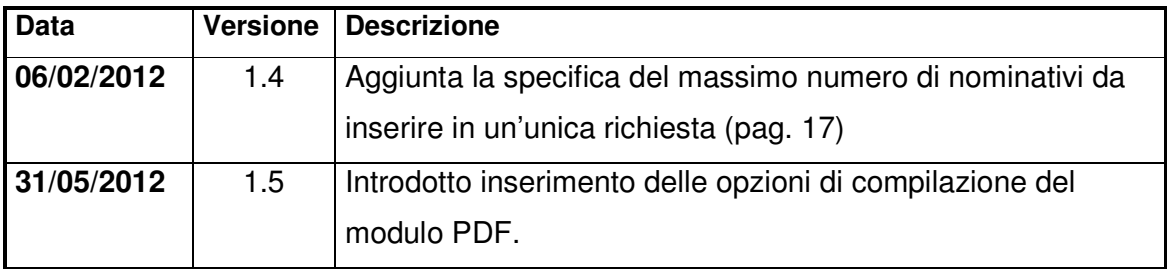

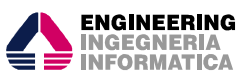

### **Indice dei contenuti**

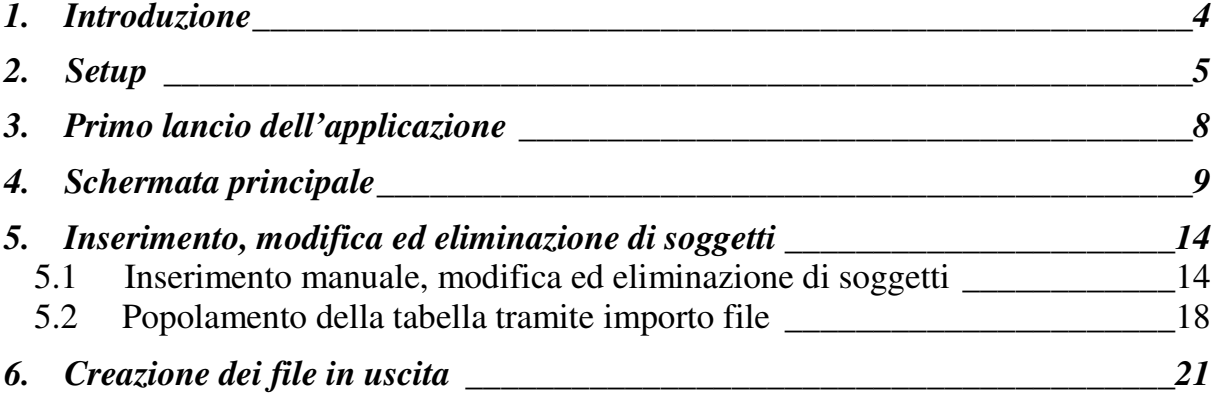

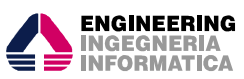

#### **1. Introduzione**

Obiettivo del presente manuale è quello di illustrare le modalità di utilizzo dell'applicativo per la creazione dei due file necessari per l'uso della nuova procedura di "certificazione massiva" richiesta da Pubbliche Amministrazioni o Gestori di pubblici servizi.

I due file conterranno rispettivamente:

- 1. il dettaglio della richiesta dei certificati
- 2. l'elenco dei nominativi dei soggetti di cui si richiede il certificato.

Fino a quando non andrà a regime la procedura dell'accesso diretto al Sistema Informativo del Casellario (SIC), di cui all'articolo 39 del D.P.R. 14.11.2002, n. 313, la richiesta di certificati ed il file dei soggetti andranno consegnati dalle amministrazioni pubbliche/enti richiedenti all'ufficio locale presso la Procura della Repubblica, che provvederà ad attivare sul SIC la procedura della certificazione massiva.

 Tale procedura potrà essere utilizzata anche dagli Uffici locali del casellario giudiziale, per la richiesta dei certificati di cui al già richiamato articolo 39, nel caso in cui la richiesta riferita a più soggetti non pervenga già nel formato più avanti descritto.

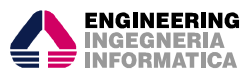

#### **2.Setup**

Per essere utilizzata l'applicazione necessita dell'installazione.

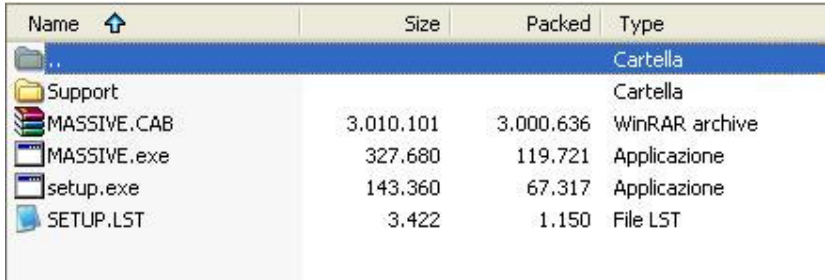

Scompattare il file in formato ZIP scaricato in cui si trovano i componenti necessari all'installazione, che sono visibili nell'immagine sovrastante. Avviare "setup.exe" e seguire le istruzioni del programma di installazione.

**N.B. :** è fondamentale, ai fini del corretto funzionamento dell'applicazione, che tutti i file inclusi nel pacchetto di installazione, e che successivamente risiederanno in parte nella cartella di destinazione dell'applicazione,o nelle proprie sottocartelle, non vengano in alcun modo RINOMINATI o MODIFICATI.

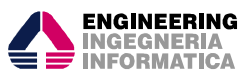

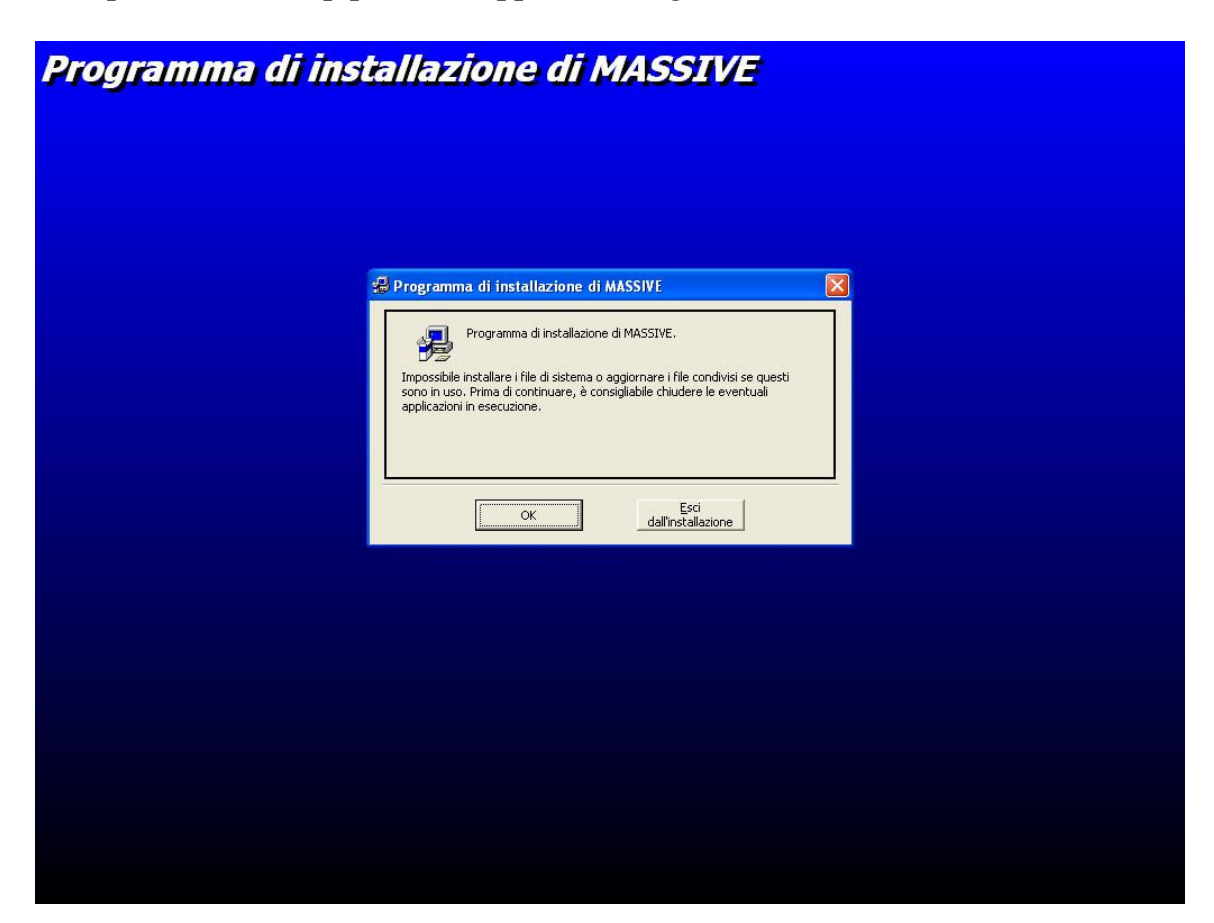

\_\_\_\_\_\_\_\_\_\_\_\_\_\_\_\_\_\_\_\_\_\_\_\_\_\_\_\_\_\_\_\_\_\_\_\_\_\_\_\_\_\_\_\_\_\_\_\_\_\_\_\_\_\_\_\_\_\_\_\_\_\_\_\_\_\_\_\_\_\_\_\_

All'apertura del setup potrebbe apparire la seguente schermata:

Ignorare il messaggio e continuare l'installazione ciccando "OK".

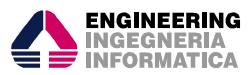

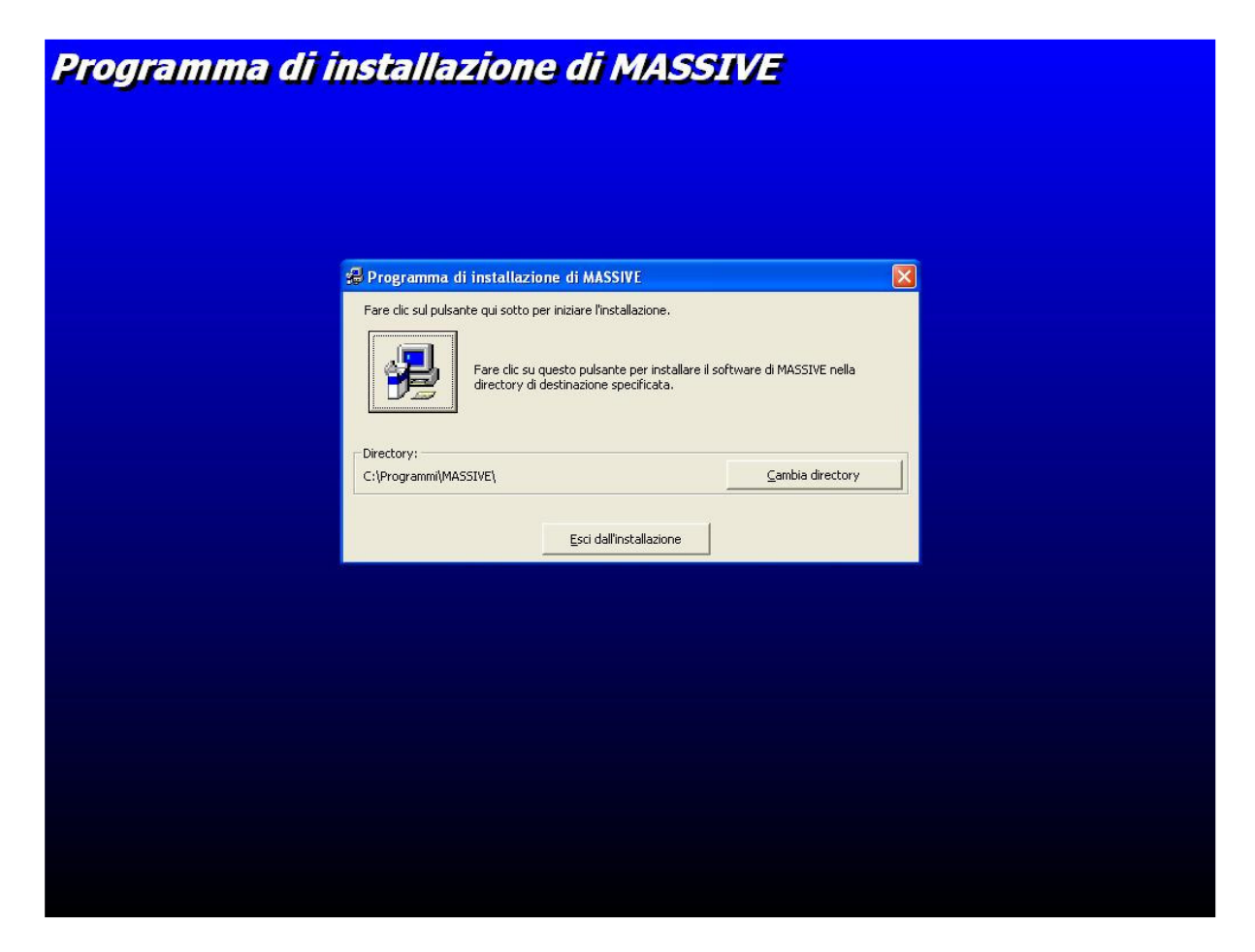

Per procedere con il setup ciccare sull'icona raffigurante il computer:

**N.B. :** durante l'installazione il programma potrebbe richiedere la possibilità di sostituire alcuni file già presenti nella macchina dove si sta effettuando il setup. Se ciò dovesse accadere, alla domanda "Mantenere il file ?" rispondere sempre "Si".

Al termine dell'installazione verrà creata una nuova cartella "MASSIVE" nel menu dei programmi della barra di avvio di Windows da dove sarà possibile avviare l'applicazione.

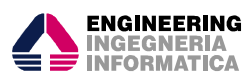

#### **3. Primo lancio dell'applicazione**

La prima volta che verrà utilizzata l'applicazione, all'avvio apparirà una finestra dove l'utente inserirà i dati riguardanti il tipo di ufficio che effettua la richiesta e la finalità per cui si richiedono i certificati.

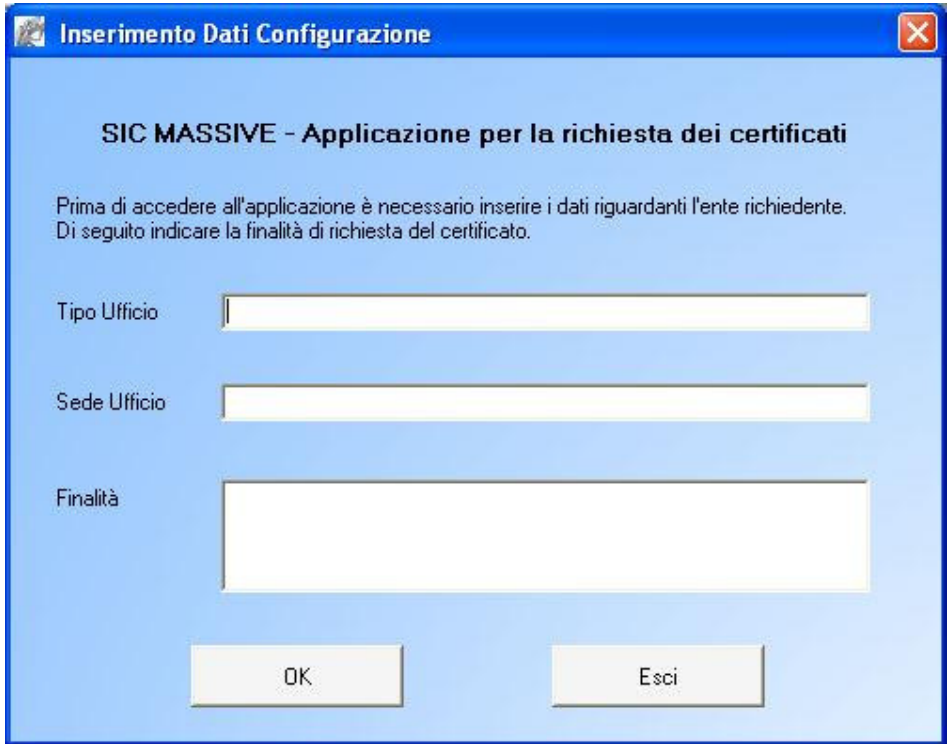

Nel campo "Tipo ufficio" indicare la denominazione dell'Ente/Amministrazione che effettua la richiesta. Se si tratta di un Comune, nel campo "Tipo Ufficio" scrivere COMUNE.

Nel campo "Finalità" è possibile scrivere la finalità per cui si richiedono i certificati. La lunghezza totale del campo è 250 caratteri. Questa finalità viene riportata nelle maschere successive, ma il campo è sempre editabile, per cui è possibile cambiarlo in qualunque momento.

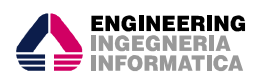

#### **4. Schermata principale**

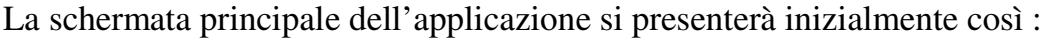

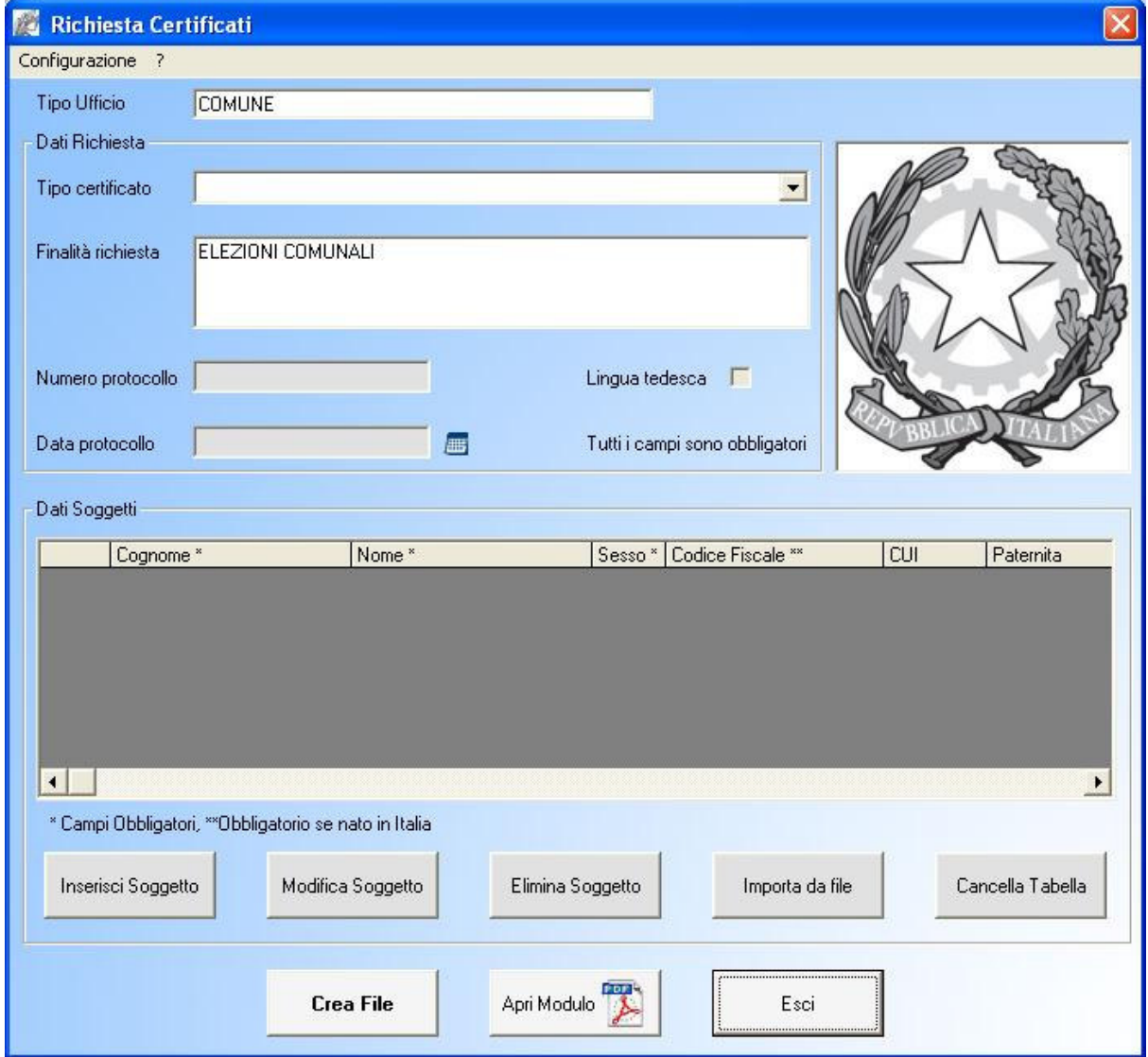

In questo esempio nella configurazione nel campo "Tipo Ufficio" è stato digitato *Comune* e nel campo "Finalità" è stato digitato *Elezioni Comunali.*

\_\_\_\_\_\_\_\_\_\_\_\_\_\_\_\_\_\_\_\_\_\_\_\_\_\_\_\_\_\_\_\_\_\_\_\_\_\_\_\_\_\_\_\_\_\_\_\_\_\_\_\_\_\_\_\_\_\_\_\_\_\_\_\_\_\_\_\_\_\_\_\_

In fase di primo inserimento i campi dati della richiesta sono disabilitati. Successivamente le caselle di testo conterranno i dati dell'ultimo inserimento.

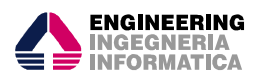

Il menu "Configurazione" permette di modificare i dati immessi al primo avvio dell'applicazione (vedi pagina precedente).

\_\_\_\_\_\_\_\_\_\_\_\_\_\_\_\_\_\_\_\_\_\_\_\_\_\_\_\_\_\_\_\_\_\_\_\_\_\_\_\_\_\_\_\_\_\_\_\_\_\_\_\_\_\_\_\_\_\_\_\_\_\_\_\_\_\_\_\_\_\_\_\_

Dal menu, cliccando sul simbolo "?" si può accedere al presente manuale.

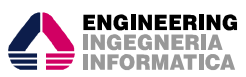

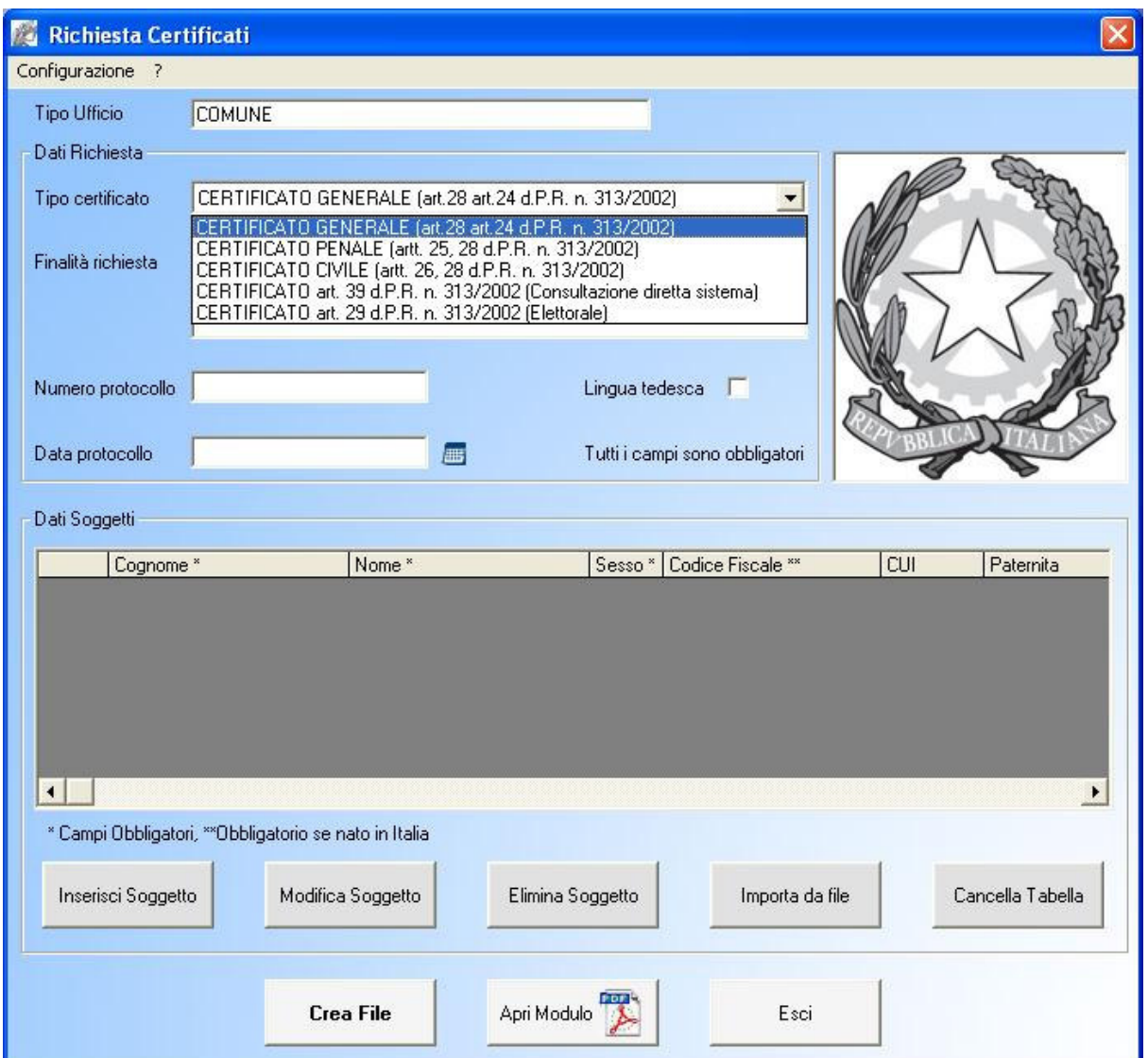

Selezionare il tipo di certificato per cui si vuole inoltrare la richiesta:

Nel menu a tendina del campo "Tipo Certificato" è possibile scegliere una delle tipologie di certificato correlate al contesto di

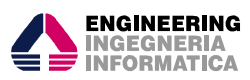

Una volta selezionato il certificato, saranno disponibili per la compilazione anche gli altri campi della sezione "Dati Richiesta", ovvero "Numero protocollo", "Data protocollo" ed eventualmente "Lingua tedesca".

Il campo "Finalità" riporta la finalità inserita nella maschera di configurazione ed è modificabile. Se la modifica viene apportata in queste maschere, vale solo per questa richiesta, se la modifica viene riportata nella maschera Configurazione, allora sarà memorizzata e visibile ad ogni accesso all'applicazione.

Per l'inserimento di "Data protocollo" è possibile usufruire dell'oggetto "Calendario" cliccando sul simbolo alla destra del campo. Selezionando anno, mese e giorno nel calendario, il campo di testo si riempirà automaticamente con la data selezionata:

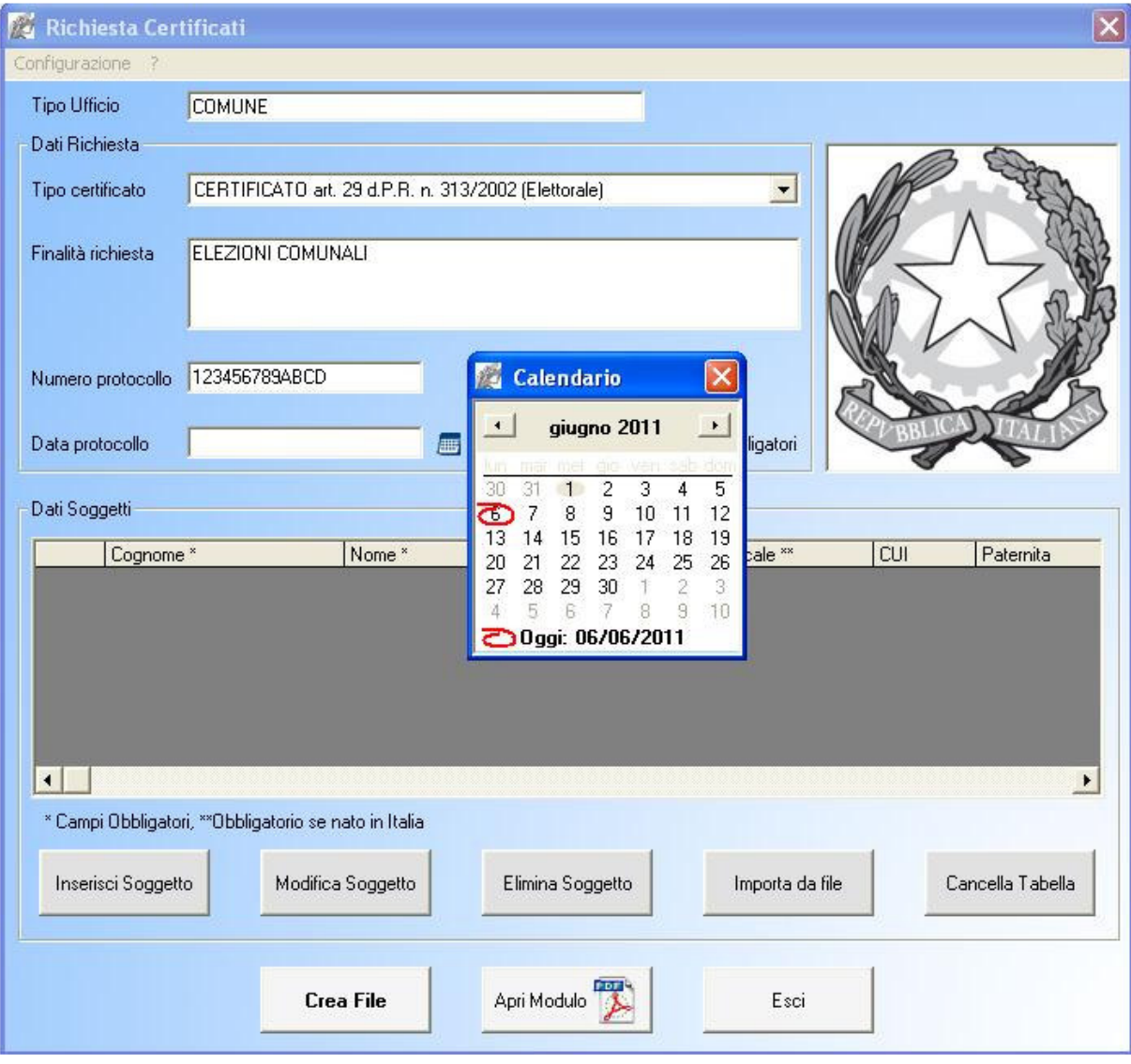

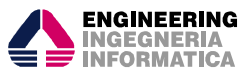

La sezione "Dati Soggetti" contiene la tabella (ancora vuota) da popolare attraverso l'inserimento dei dati riguardanti i soggetti per i quali si richiede il certificato, e i relativi pulsanti per attivare le funzioni di interazione con la tabella stessa (vedi in seguito).

Ad ogni avvio dell'applicazione la schermata principale si mostrerà già compilata. Il programma, inoltre, memorizza il tipo di certificato e la finalità per cui è stata creata l'ultima richiesta.

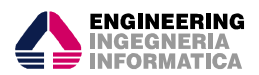

#### **5. Inserimento, modifica ed eliminazione di soggetti**

#### **5.1 Inserimento manuale, modifica ed eliminazione di soggetti**

Cliccando sul tasto "Inserisci Soggetto", compare una nuova finestra contenente un modulo da riempire con i dati di un singolo soggetto:

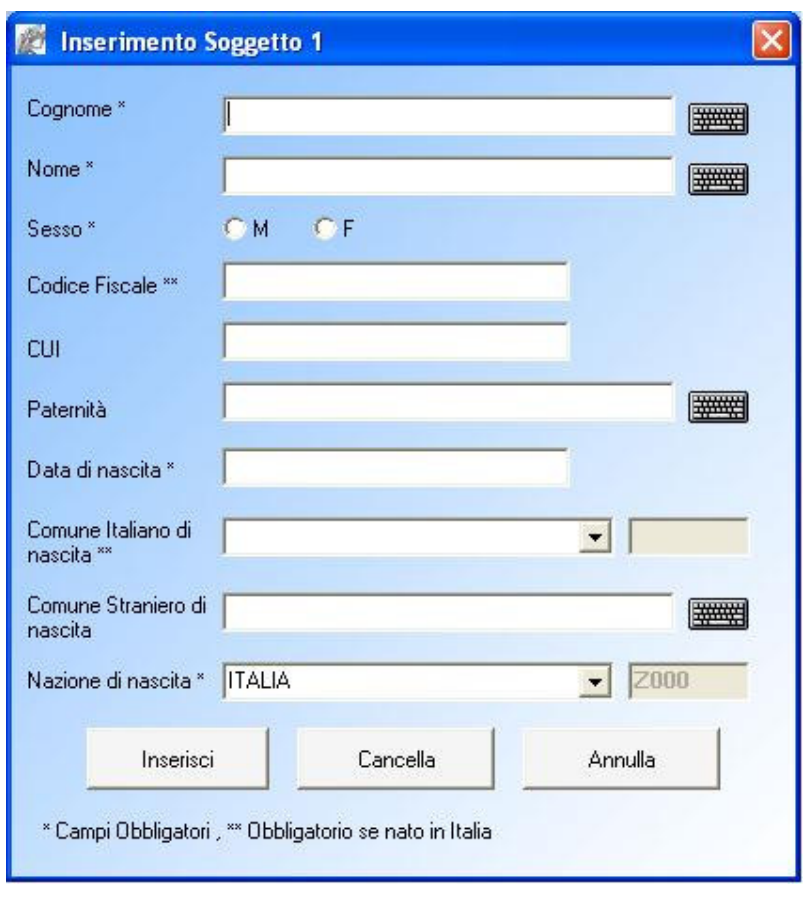

Il titolo della finestra contiene il numero progressivo del nuovo soggetto che si sta per inserire (nel caso sia il primo, compare il numero "1"), quindi i dati verranno posizionati in tabella alla riga del numero corrispondente.

I campi contrassegnati con \* (asterisco) devono essere compilati obbligatoriamente affinché il soggetto venga caricato nella tabella. I campi contrassegnati con \*\* (doppio asterisco) devono essere compilati obbligatoriamente se si sta inserendo un soggetto nato in Italia.

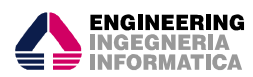

Nel caso di "Comune Italiano di nascita" e "Nazione di nascita" selezionare, dal menu a tendina, la voce corrispondente. E' possibile anche inserire, digitando da tastiera, le voci nei suddetti campi, con il vincolo che la parola (o parole) inserita sia identica a una di quelle impostate nel menu a tendina (ad esempio scrivere SAN BENEDETTO DEL TRONTO come riportato nella lista, poiché S. BENEDETTO DEL TRONTO non verrebbe accettato).

Il codice catastale è un codice alfanumerico assegnato a ciascun Comune, ed è costituito da una lettera e tre numeri, ad es. L682 è il codice del Comune di Varese.

Nota: se la voce inserita è corretta, nel campo non editabile accanto a ciascun menu a tendina apparirà il codice CATASTALE corrispondente.

Cliccando sul simbolo della tastiera posto accanto ad alcuni campi di testo, compare una nuova finestra dove sono stampati i caratteri speciali (diacritici) che è possibile inserire nel campo corrispondente:

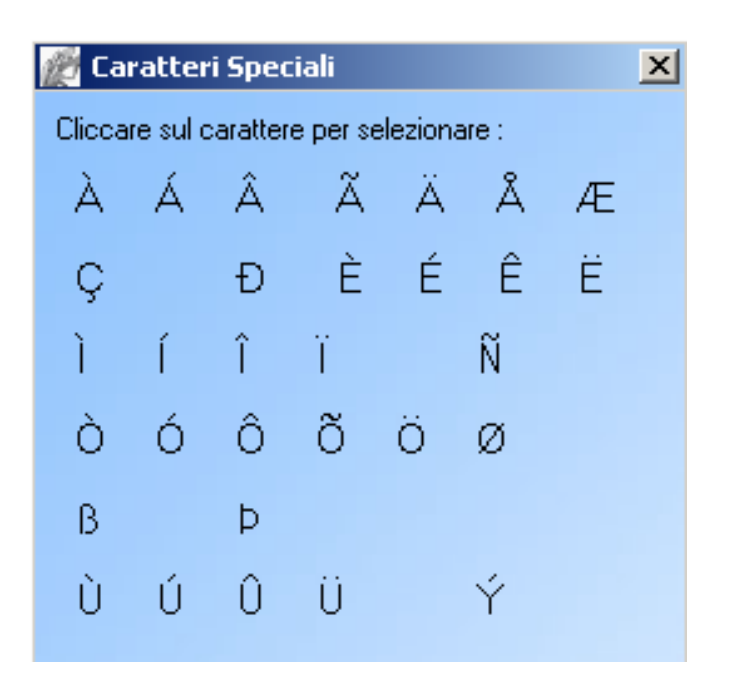

Basta cliccare su uno dei simboli ed il carattere verrà immesso nel campo scelto e nella posizione corrente del cursore.

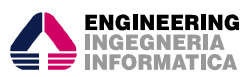

Cliccando su "Inserisci" verrà verificata la correttezza dei dati immessi. In caso di errore, comparirà un avviso con le eventuali anomalie, e i campi non corretti si coloreranno di rosso:

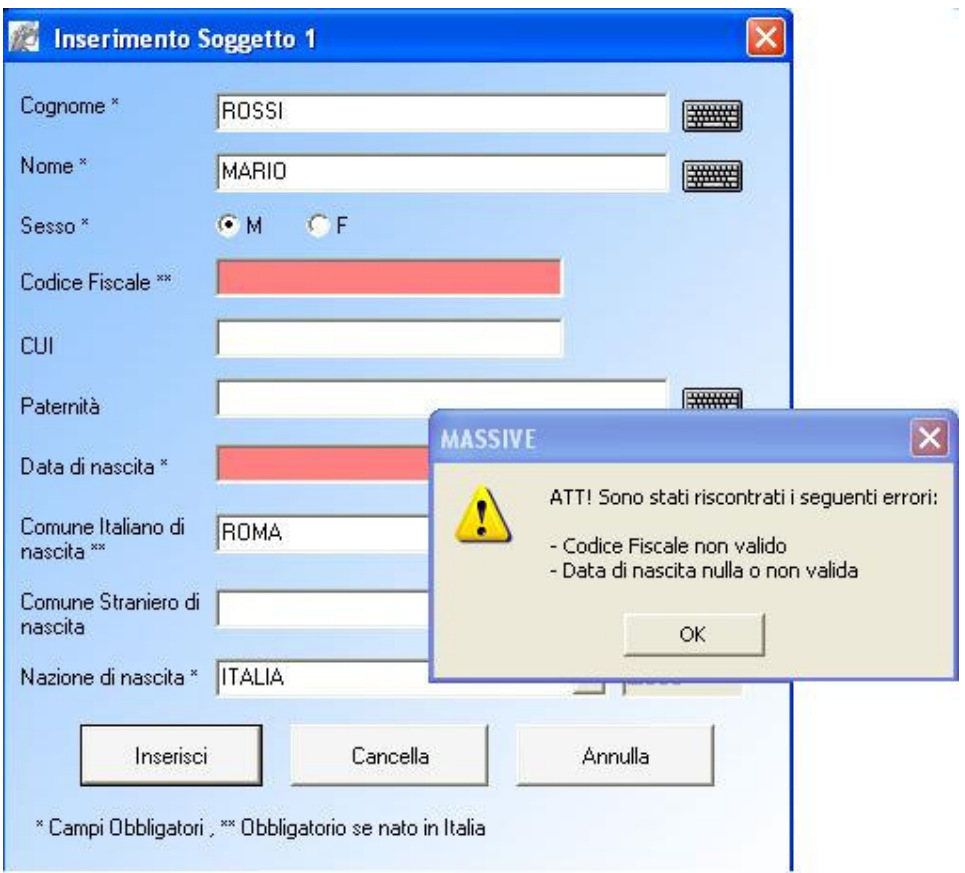

Cliccando su "Cancella" verranno resettati tutti i campi della finestra.

Cliccando su "Annulla" verrà chiusa la finestra senza alcun effetto.

Se i dati sono stati compilati senza errori o incompletezze, cliccando su "Inserisci" la finestra di "Inserimento Soggetto" si chiuderà automaticamente e finestra di "Inserimento Soggetto" si chiuderà automaticamente e contemporaneamente la tabella sulla schermata principale verrà popolata da una riga con le voci appena inserite :

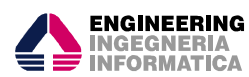

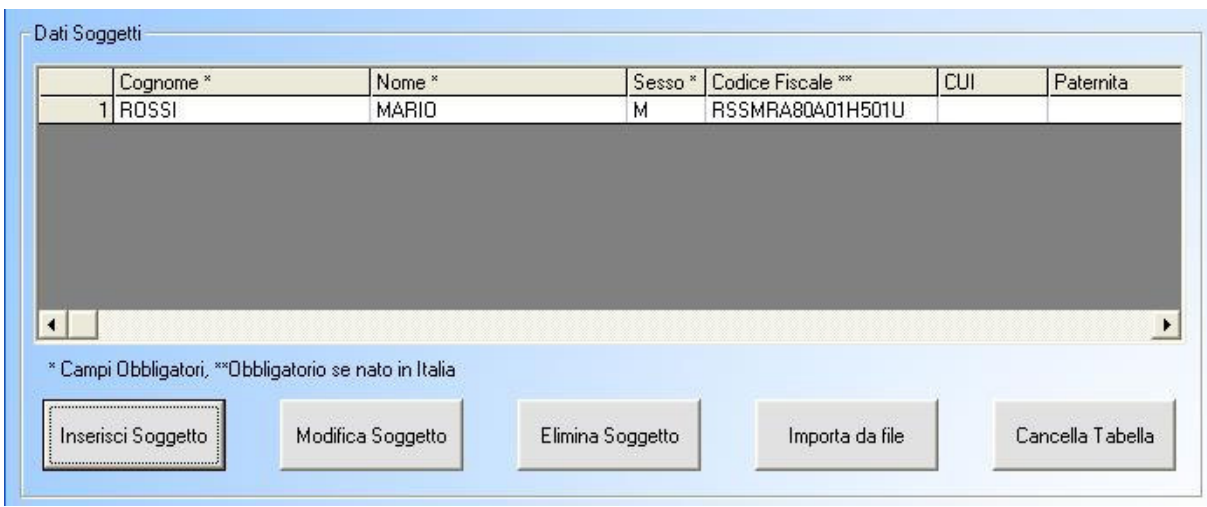

Trascinando la barra di scorrimento sarà possibile visualizzare tutti i dati.

Per modificare un soggetto inserito nella tabella basta cliccare sulla riga corrispondente a quel soggetto (su una colonna qualsiasi) e cliccare successivamente sul pulsante "Modifica Soggetto" (se non viene cliccata alcuna riga sarà presa in considerazione l'ultima inserita); oppure è sufficiente eseguire un "doppio clic" sulla riga stessa. In entrambi i casi si riaprirà la finestra di inserimento con i dati compilati per quel soggetto con il cursore già posizionato sul campo specificato dalla colonna che è stata selezionata. Sarà quindi possibile effettuare modifiche su tutte le voci per quella persona, continuando sempre a rispettare i vincoli di inserimento. Cliccando poi su "Inserisci" la riga corrispondente al soggetto si popolerà con i nuovi dati, lasciando intatti quelli non modificati.

Per eliminare un soggetto dalla tabella cliccare sulla riga corrispondente a quel soggetto (su una colonna qualsiasi) e cliccare successivamente sul pulsante "Elimina Soggetto". Dopo un messaggio di conferma la riga contenente quel determinato soggetto scomparirà, lasciando intatto il resto della tabella.

Cliccando sul pulsante "Cancella Tabella" sarà possibile svuotare l'intera tabella.

**N.B.** Il numero di soggetti che possono essere inseriti in un'unica richiesta è limitato a un massimo di 3000.

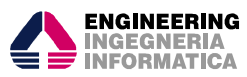

#### **5.2 Popolamento della tabella tramite importo file**

Oltre al semplice inserimento manuale dei dati nella tabella tramite le form di cui al paragrafo precedente , è possibile richiamare un file già disponibile nei formati .TXT (creato tramite un utilizzo precedente dell'applicazione) o .CSV contenente tutte le informazioni necessarie per i soggetti.

Per poter essere letti dall'applicazione, i file da importare devono essere strutturati come segue:

**1 - Il file .TXT** - Come per la tabella, le informazioni riguardanti un soggetto devono essere riportati su un'unica riga e i dati devono essere distribuiti nel modo seguente:

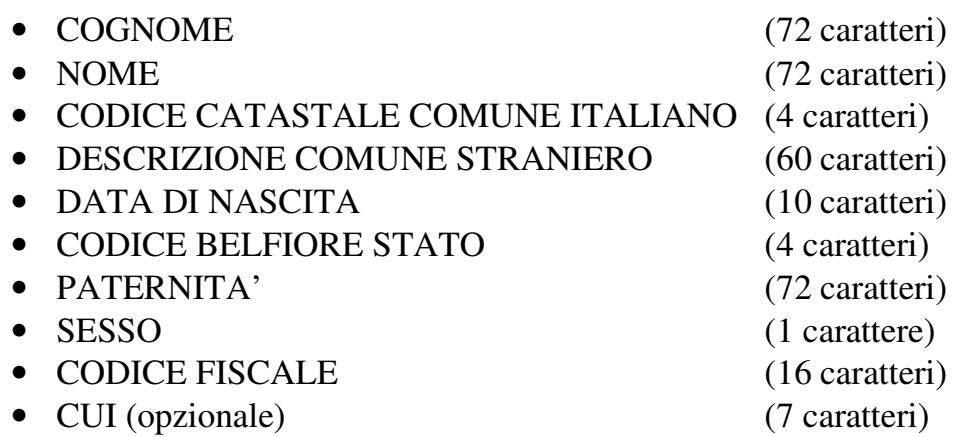

Ad eccezione del codice CUI, opzionale per i soggetti stranieri, tutti gli altri dati devono essere inseriti rispettando esattamente il numero di caratteri richiesti: quindi, ad esempio, se il cognome della persona fosse di 7 caratteri, si dovranno lasciare 65 spazi bianchi prima di inserire il dato successivo.

**2 - Il file .CSV -** Deve essere formato in modo che i dati rispettino l'ordine di cui sopra ma senza dover aggiungere spazi vuoti per rispettare la lunghezza massima (sempre un soggetto o ente per riga). E' però importante che ogni voce sia separata dall'altra tramite una virgola (,) o tramite punto e virgola (;) anche se il dato per quella voce è nullo, che è comunque la condizione base per un file CSV ben formato. Quindi se ad esempio non si inserisce il comune italiano di nascita per un soggetto

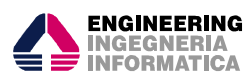

straniero, poiché non è previsto, dopo il nome si troveranno due virgole (e.g. ROSSI,MARIO,,ZURIGO,ecc.).

Quindi si procederà come segue.

Cliccando su "Importa File" nella schermata principale, verrà visualizzata questa finestra:

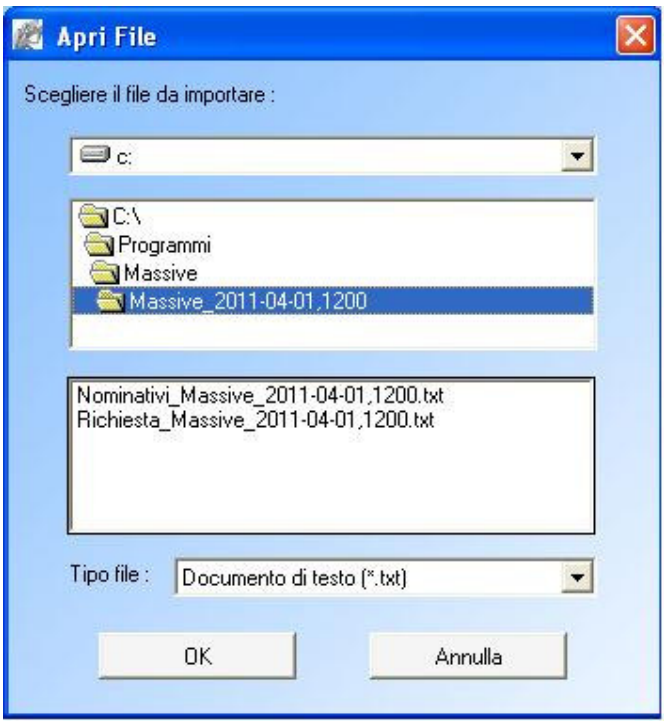

Usare il primo menu a tendina per spostarsi di drive e la prima lista per scorrere le cartelle. Il secondo menu a tendina riporta i file di interesse contenuti nella cartella selezionata. La combo sottostante permette la scelta tra file di tipo .TXT e file di tipo .CSV.

**Attenzione!** Se l'applicazione dovesse generare un errore nel selezionare la modalità "Importa File" è possibile che la cartella a cui si sta tentando di accedere non sia visibile dall'utente. In questi casi, assicurarsi sempre di eseguire il programma MASSIVE come utente "Amministratore di Sistema", oppure contattare l'amministratore del sistema per attivare i permessi sulle cartelle inaccessibili.

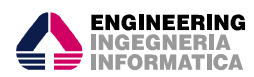

Nel caso in cui i file che si tenta di importare non siano strutturati secondo le specifiche sopra riportate (mal formattati), verrà restituito un messaggio di errore che riporterà il numero della prima riga non corretta del file (e.g. se il file è ben formato dalla prima alla terza riga ma la quarta contiene errori, il messaggio riporterà "Errore di formattazione alla riga 4 del file")

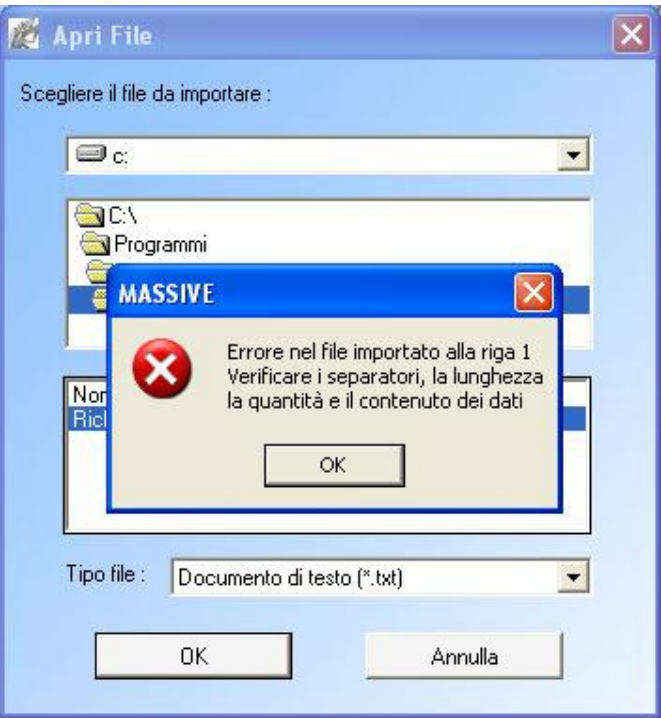

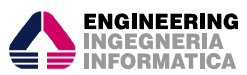

#### **6. Creazione dei file in uscita**

Sia in caso di inserimento manuale che di importazione di un file, l'applicazione creerà, all'esito di un ulteriore controllo, due file .TXT che conterranno rispettivamente i dati della richiesta di certificati e i dati dei singoli soggetti, così come meglio specificati al paragrafo 5.2., consentendone il salvataggio in una directory di destinazione.

Sulla schermata principale, una volta completata la richiesta e popolata la tabella, cliccare sul pulsante "Crea File".

Se la richiesta non è stata compilata correttamente, o non è stata inserita almeno una riga nella tabella, verrà visualizzato un errore di questo tipo:

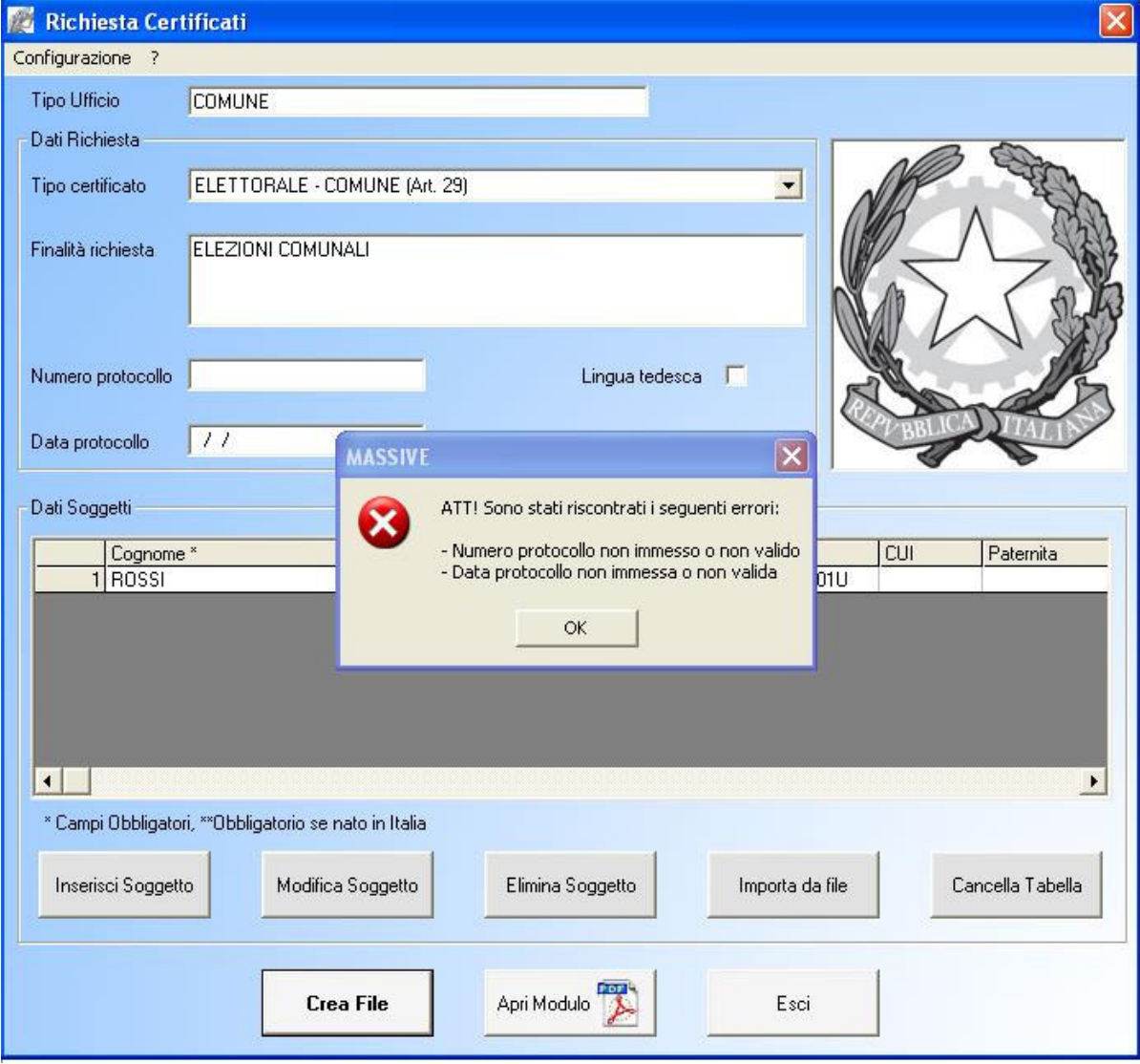

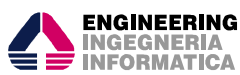

Successivamente, se il popolamento della tabella è avvenuto anche o solamente tramite importo di un file, cliccando sul pulsante per la creazione dei file, l'applicazione avvierà un processo di validazione della tabella per controllare se i dati al suo interno sono coerenti o non contengono singoli errori.

In caso di riscontro negativo, apparirà un messaggio del seguente tipo:

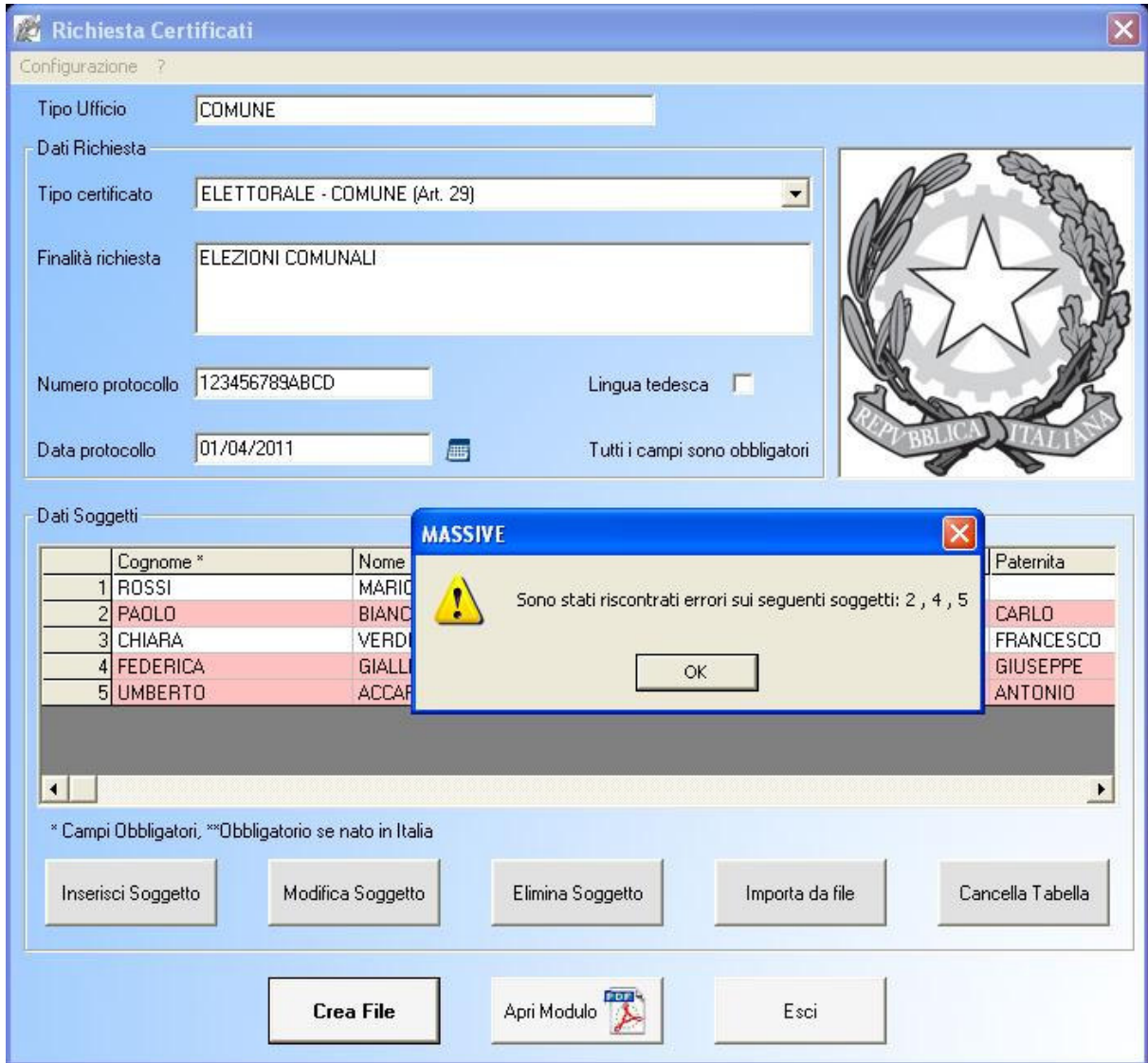

Il messaggio riporta il numero identificativo delle righe della tabella che contengono errori. Sarà quindi necessario aprire la finestra di inserimento dei dati per quei soggetti tramite la procedura già descritta (doppio clic sulla riga interessata, o semplice selezione della riga e clic sul pulsante "Modifica Soggetto") e modificare i campi non validi.

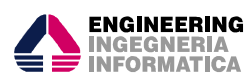

Nel caso in cui tutti i dati siano stati inseriti correttamente, cliccando sul bottone "Crea File" si aprirà questa finestra:

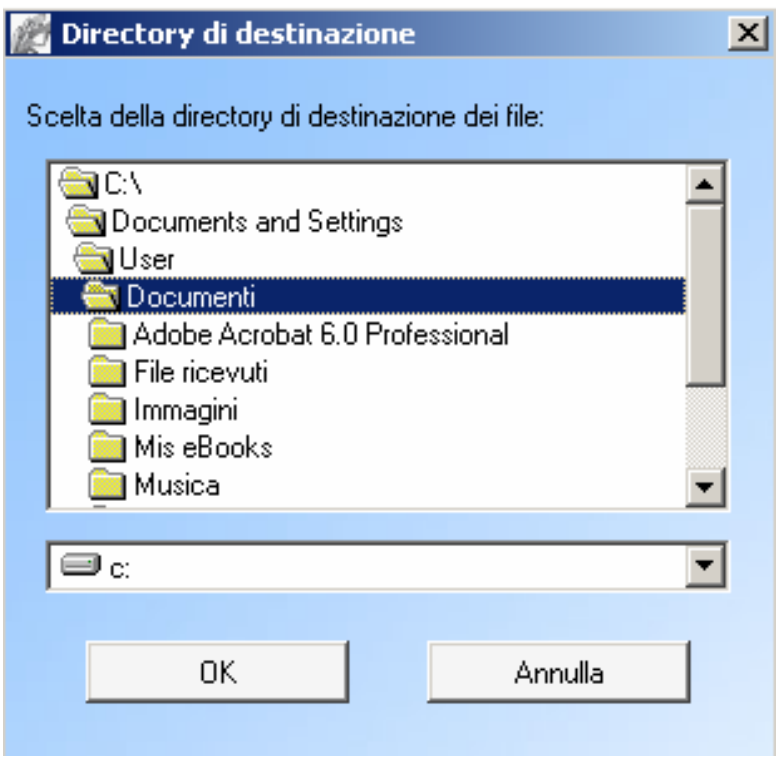

**NOTA:** non è possibile assegnare un nome qualsiasi al momento del salvataggio, è importante quindi NON RINOMINARE o MODIFICARE il file dei nominativi dei soggetti che prodotto in output.

L'applicazione permette all'utente di scegliere la directory di destinazione per i file, che saranno contenuti in una cartella che riporta data ed ora della creazione (es. se la creazione avviene in data 01/04/2011 alle ore 12:00, la cartella di destinazione si chiamerà: "Massive\_20110401,1200"). A una nuova iterazione, la finestra si aprirà automaticamente con l'ultima directory selezionata.

La cartella conterrà due file:

- 1) Richiesta
- 2) Nominativi

Entrambi caratterizzati da data e ora della creazione. Il primo file (Richiesta) è esclusivamente ad uso dell'ufficio. Il secondo (Nominativi) deve essere allegato alla richiesta inviata tramite l'apposita funzionalità prevista nel S.I.C. (Sistema Informatico del Casellario).

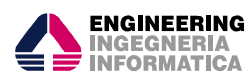

**Attenzione!** Se l'applicazione dovesse generare un errore durante la creazione dei file, è possibile che la cartella a cui si sta tentando di accedere non sia visibile dall'utente. In questi casi, assicurarsi sempre di eseguire il programma MASSIVE come utente "Amministratore di Sistema", oppure contattare l'amministratore del sistema per attivare i permessi sulle cartelle inaccessibili.

La funzionalità "Apri Modulo" consente la creazione del modulo precompilato per la richiesta. Al click sul pulsante corrispondente, si aprirà una finestra di dialogo dove potranno essere specificate alcune opzioni che saranno riportate sul modulo stesso:

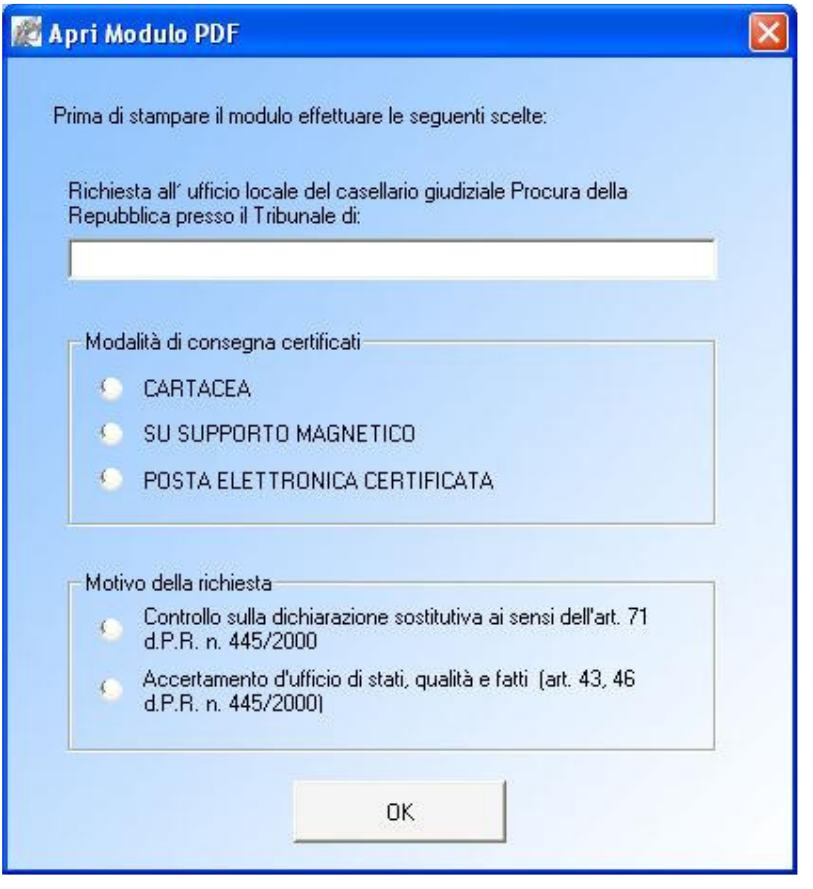

Dopo aver inserito le specifiche desiderate, premendo sul pulsante "OK", si aprirà un'altra finestra, come nel caso della funzionalità "Crea File", per la scelta della cartella di destinazione del file:

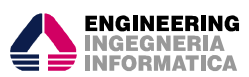

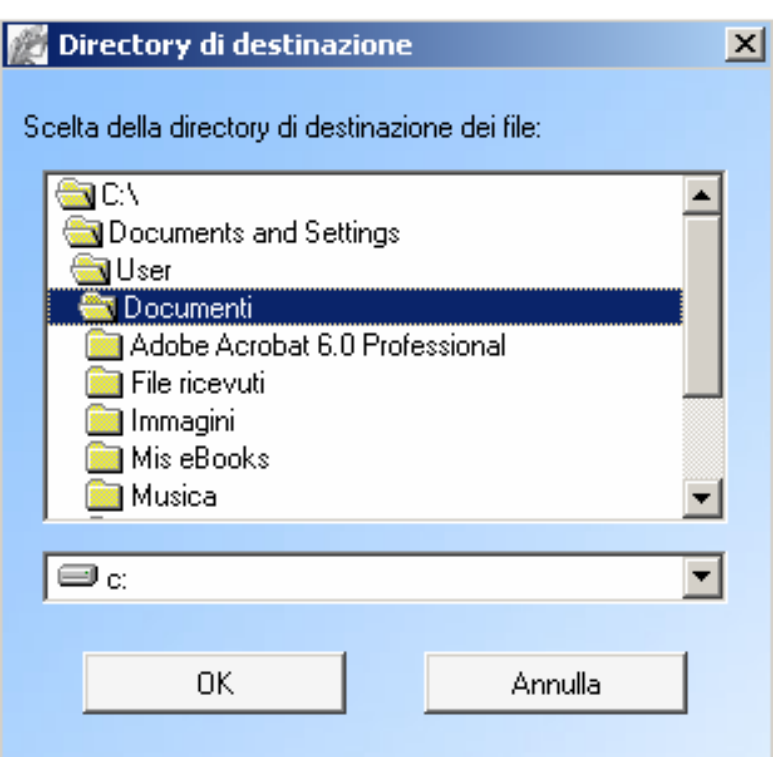

Una volta salvato in locale, il documento della richiesta, contenente campi editabili riempiti automaticamente in base al contenuto della richiesta e delle opzioni scelte, può essere stampato:

Premendo il pulsante "OK" dopo aver selezionato la directory di destinazione, verrà avviato automaticamente il programma di default presente nella macchina per questo tipo di file (Adobe Reader,Adobe Pro,ecc.)

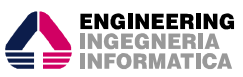

Il modulo è cosi composto:

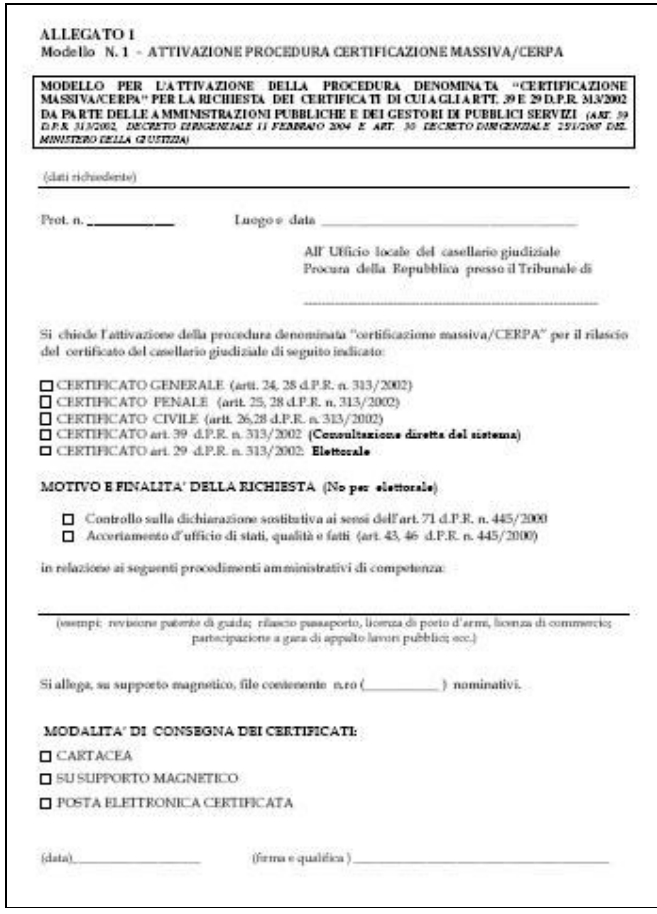

Il documento viene creato in formato .FDF, che non permette ad Adobe Reader, o altri programmi, di salvarne una copia con i campi compilati, e contiene semplicemente i riferimenti all'oggetto "modello.pdf" di base presente nei file di installazione dell'applicazione MASSIVE. Dunque il modulo compilato è utilizzabile solo ai fini di stampa. I singoli file si distinguono per data e ora di creazione.

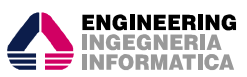